### <https://www.youtube.com/watch?v=DqP5XCgCWqA>

# **Spiegel** – video les

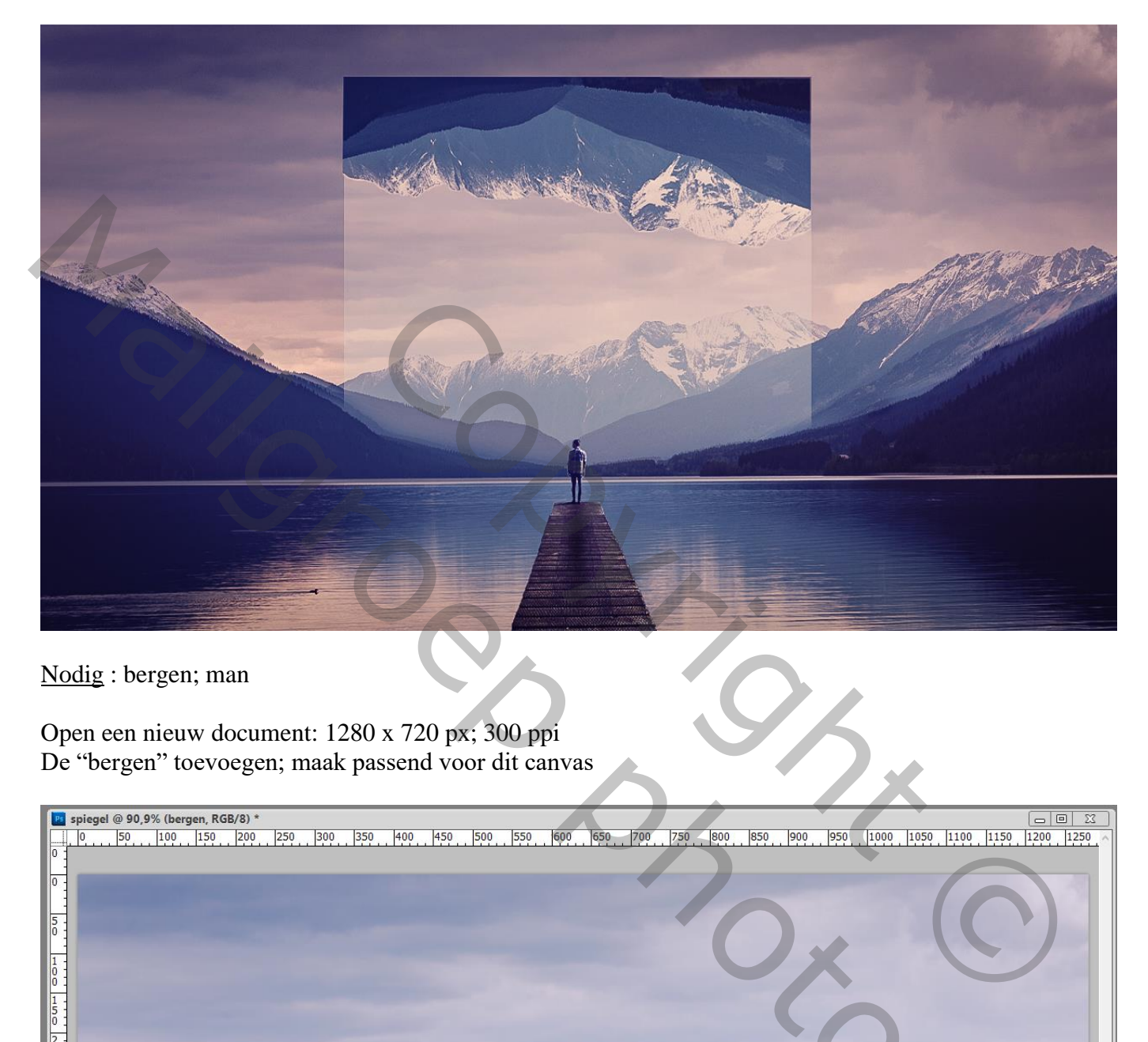

Nodig : bergen; man

Open een nieuw document: 1280 x 720 px; 300 ppi De "bergen" toevoegen; maak passend voor dit canvas

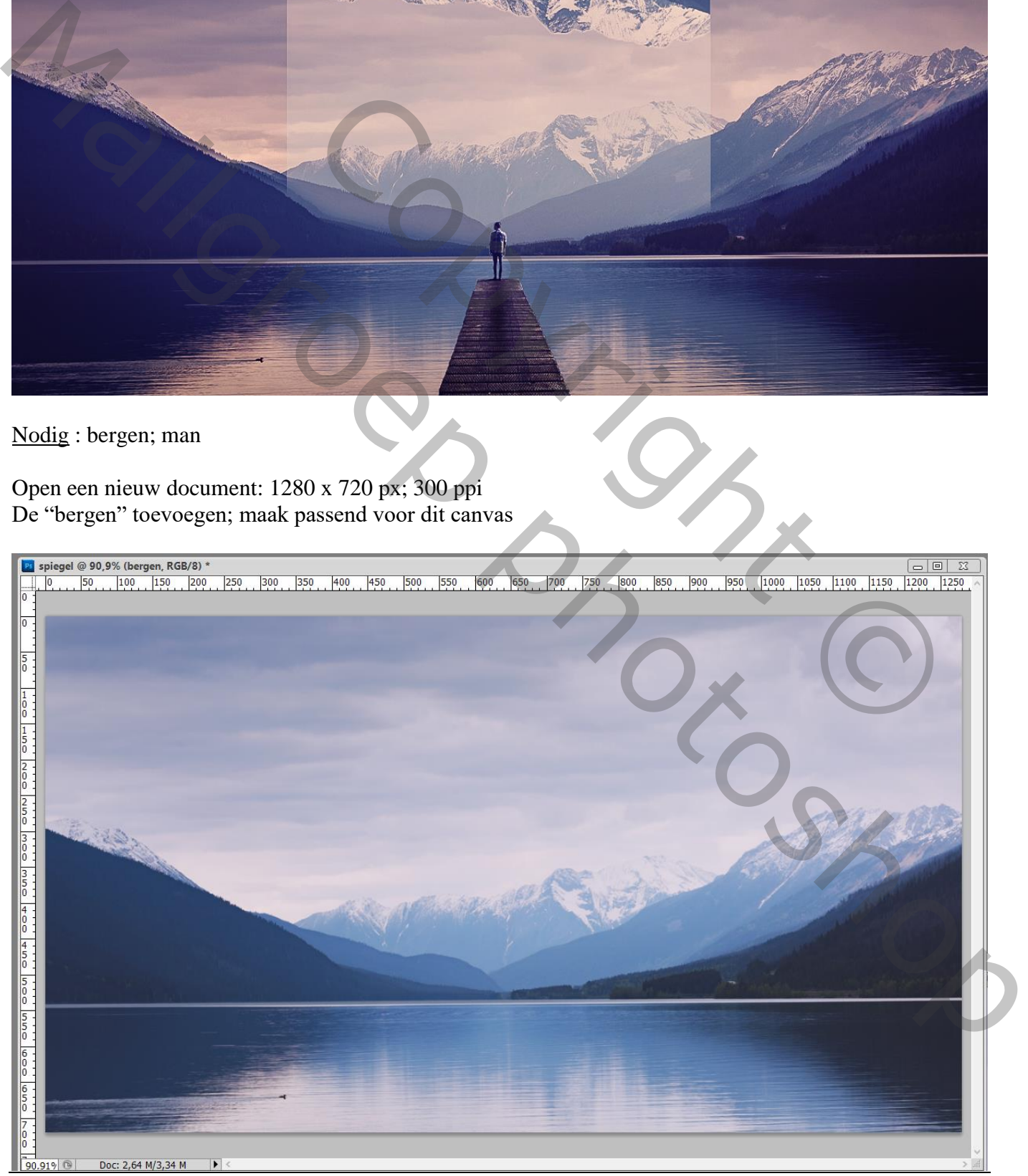

Spiegel – blz. 1 Vertaling T

# Nieuwe laag; noem de laag "spiegel" ; Rechthoekige selectie maken Vullen met kleur = # FDFAFA ; deselecteren

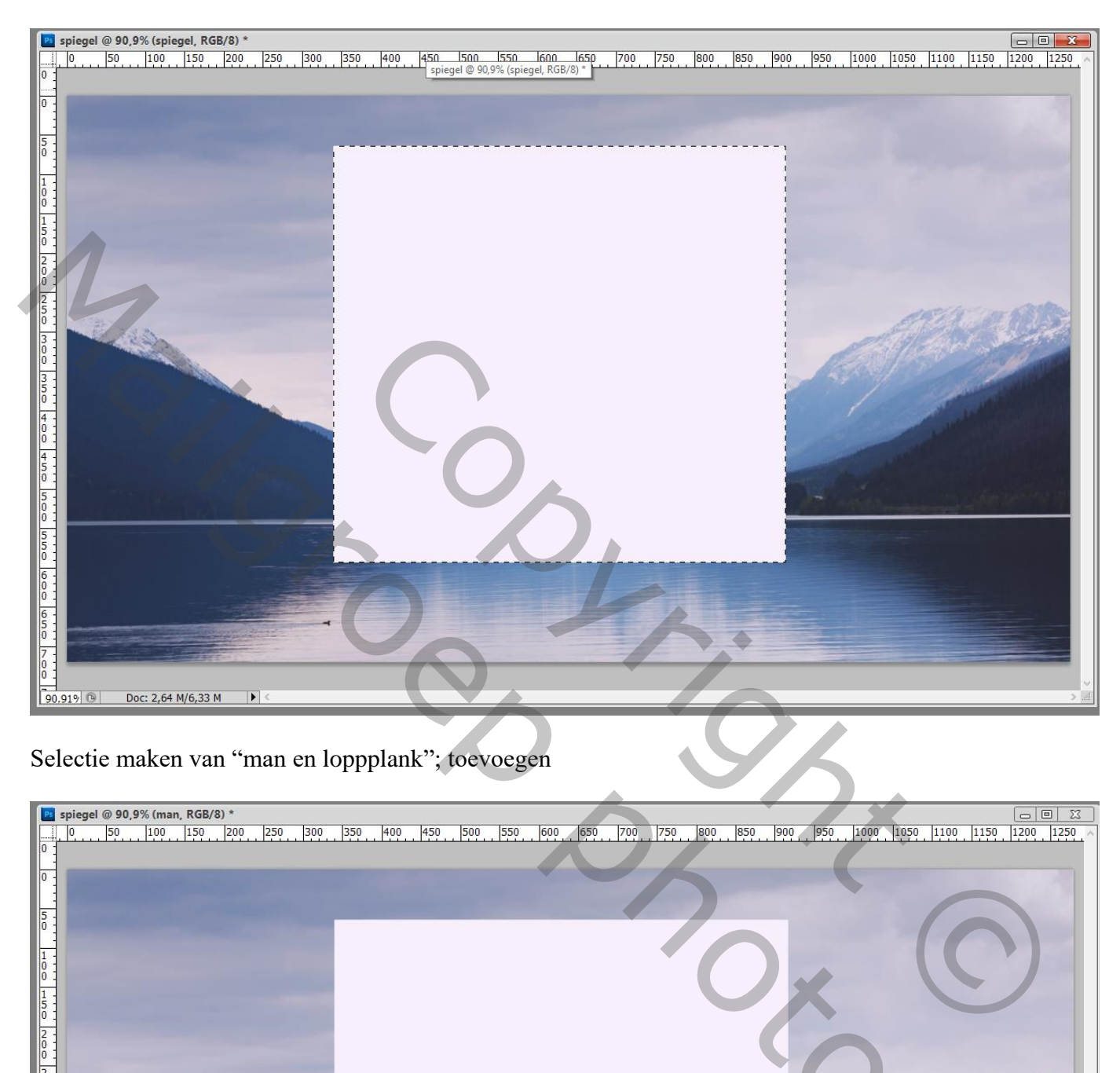

## Selectie maken van "man en loppplank"; toevoegen

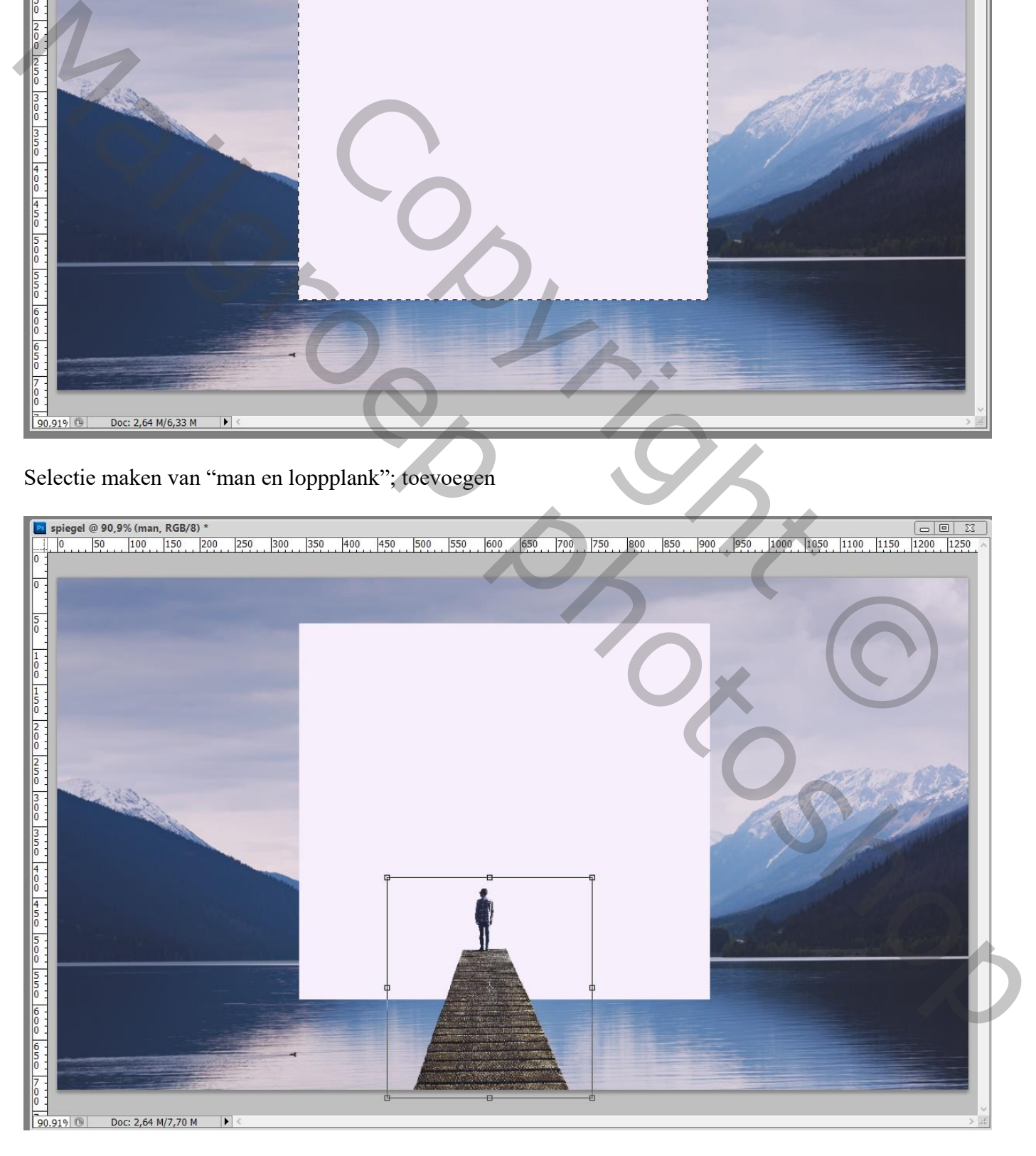

Laag "bergen" dupliceren; sleep boven laag "spiegel"; draai Verticaal; noem de laag "bergen2" Uitknipmasker boven die laag ; laag goed plaatsen!

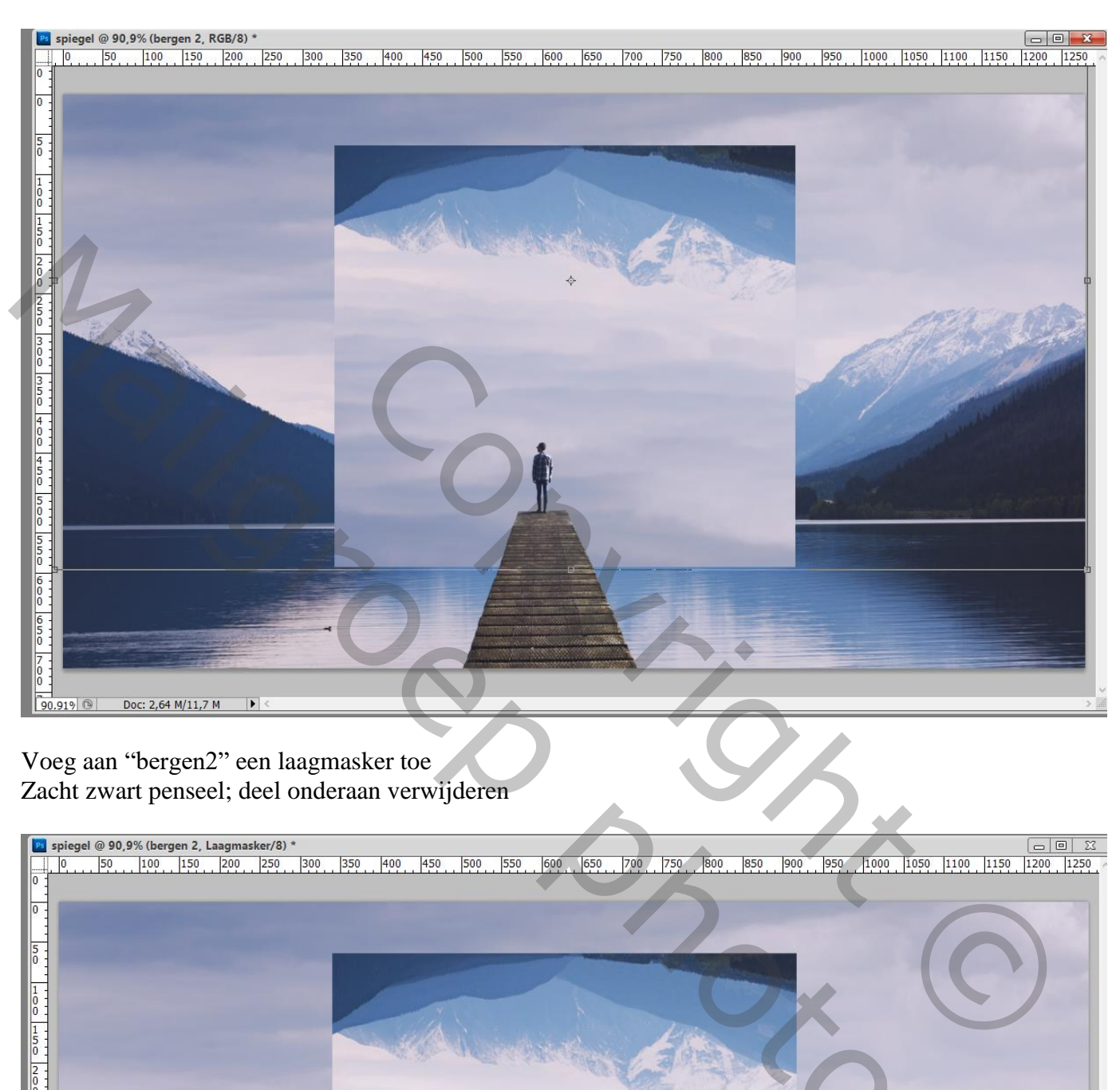

#### Voeg aan "bergen2" een laagmasker toe Zacht zwart penseel; deel onderaan verwijderen

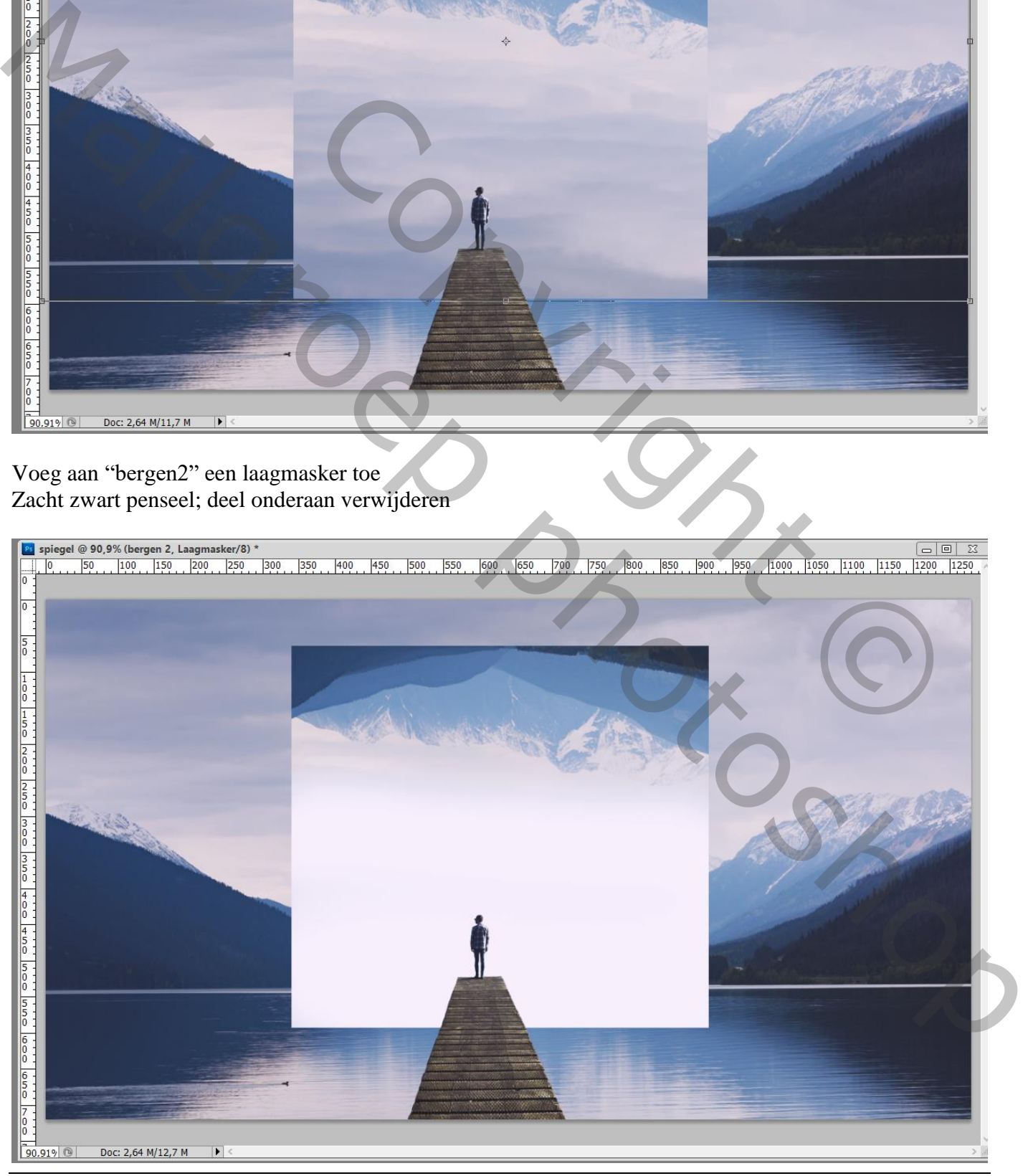

Spiegel – blz. 3 Vertaling T

Selectie maken van een deel bovenaan op "bergen2" ;

Kopiëren en dan plakken op een nieuwe laag; het teveel buiten de witte spiegel selecteren en deleten noem de laag "bergen3"

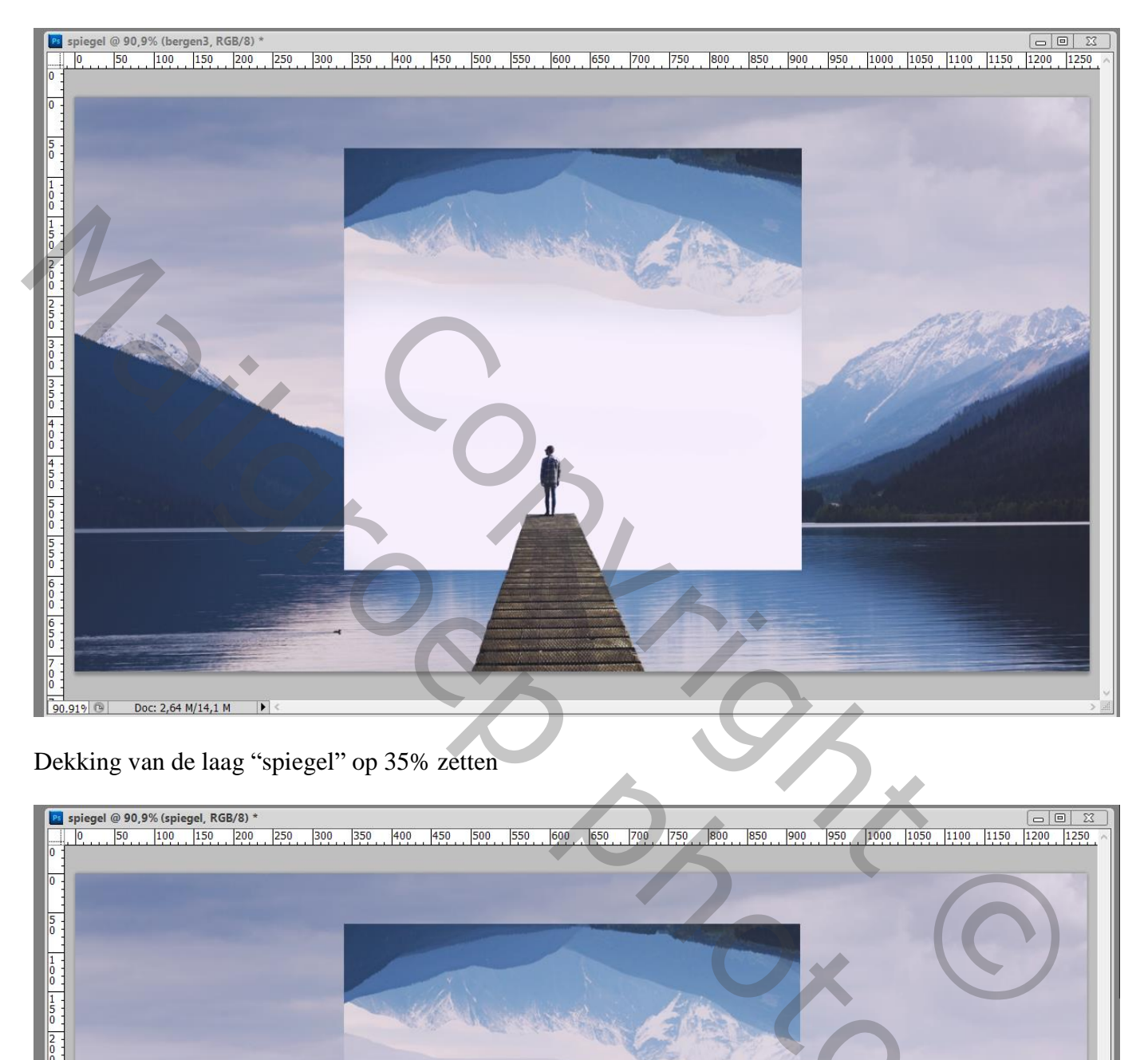

## Dekking van de laag "spiegel" op 35% zetten

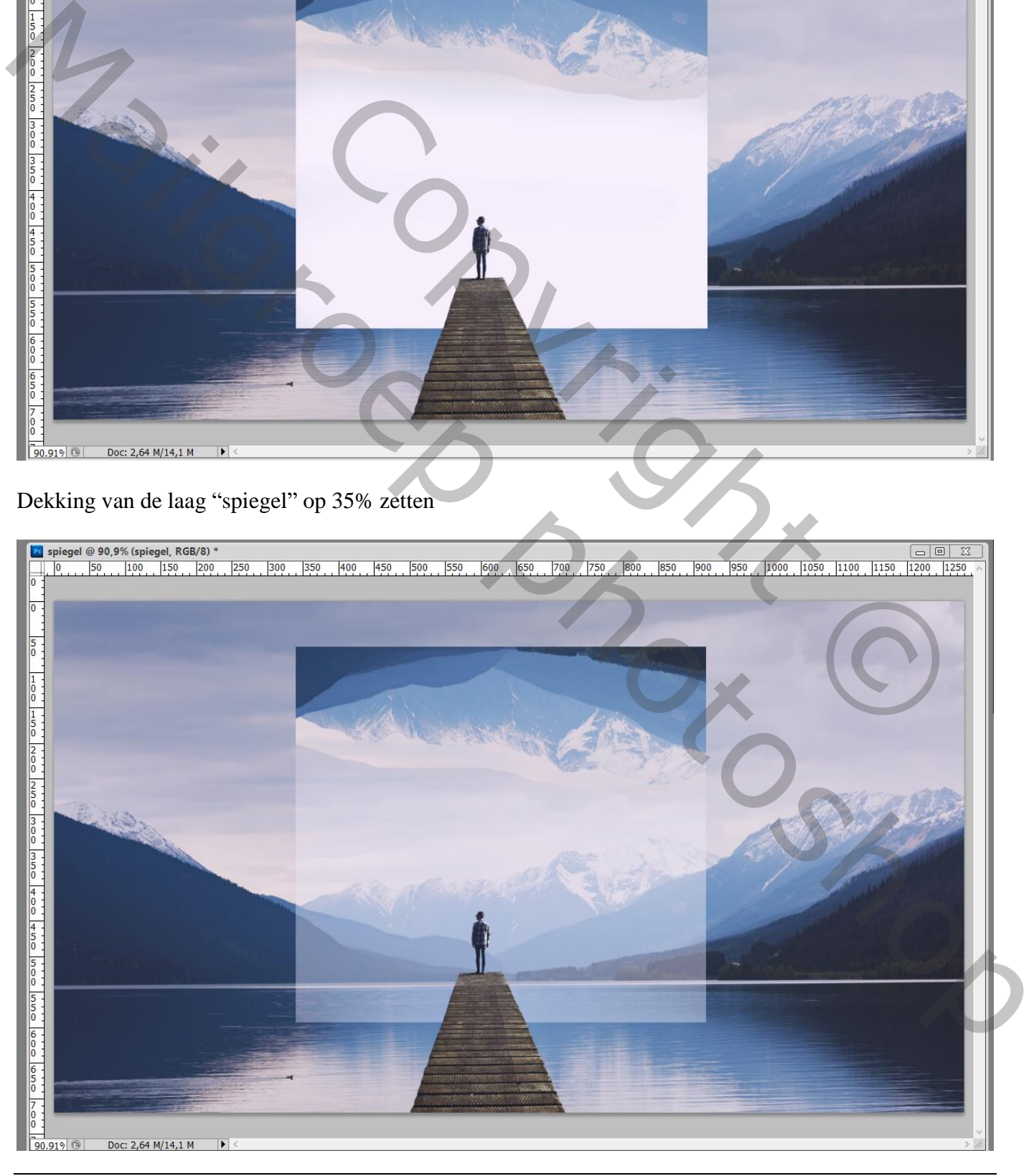

Laag met "bergen" nog eens dupliceren; noem de laag "bergen4"

Sleep de laag boven die laag "bergen2"; laagmasker; flink deel bovenaan tot aan het water verwijderen Zie laagmasker!

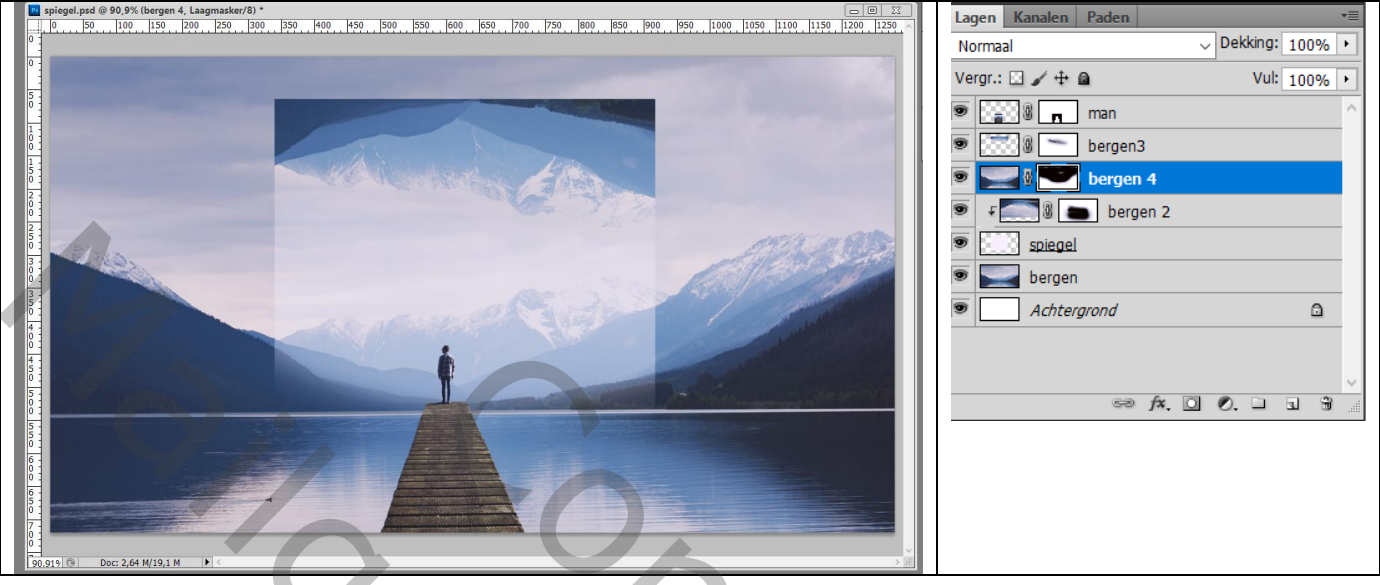

Boven laag "bergen" een Aanpassingslaag 'Curven'; Uitknipmasker Enkele punten plaatsen en Curve lichtjes naar benedenslepen

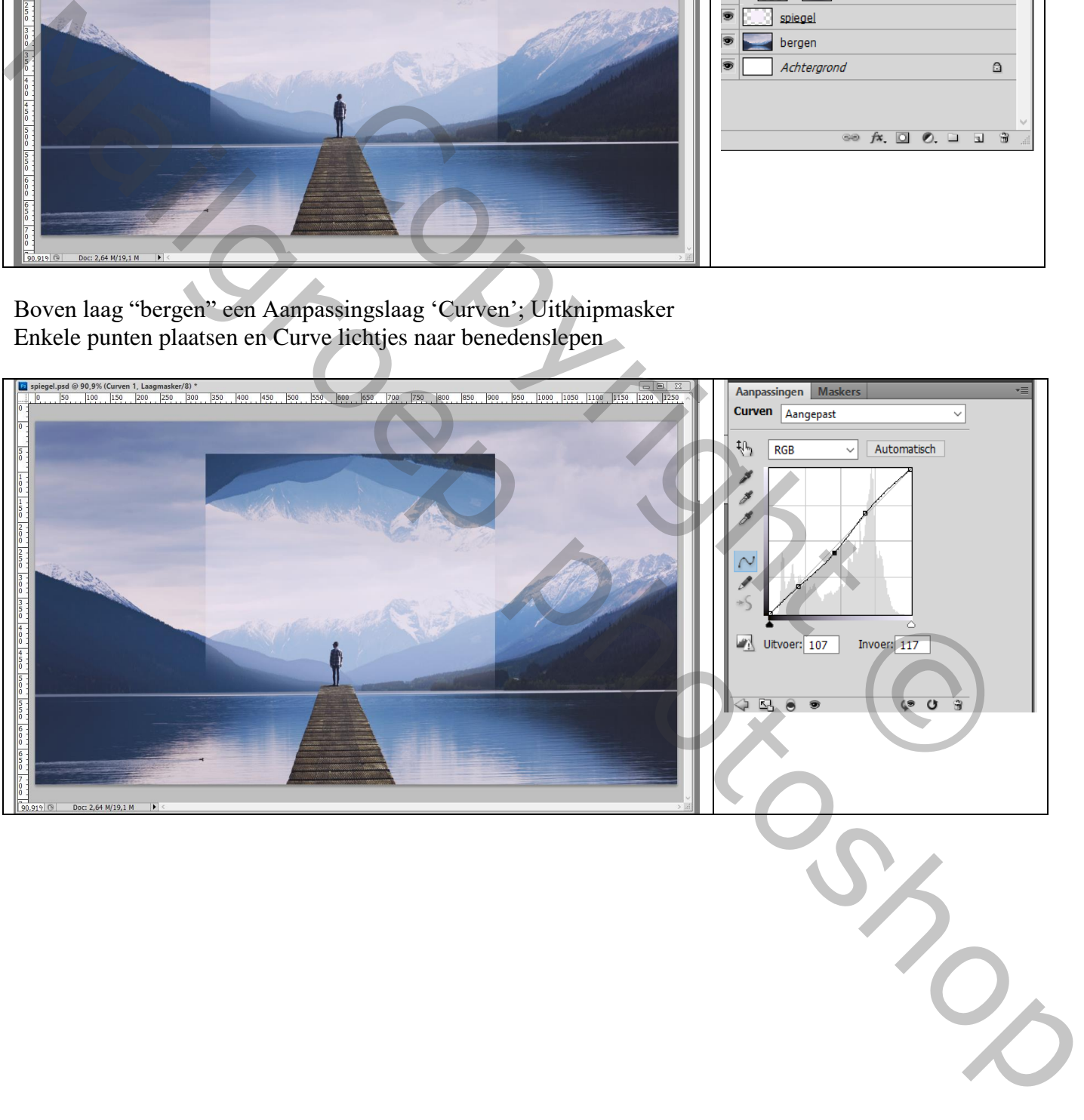

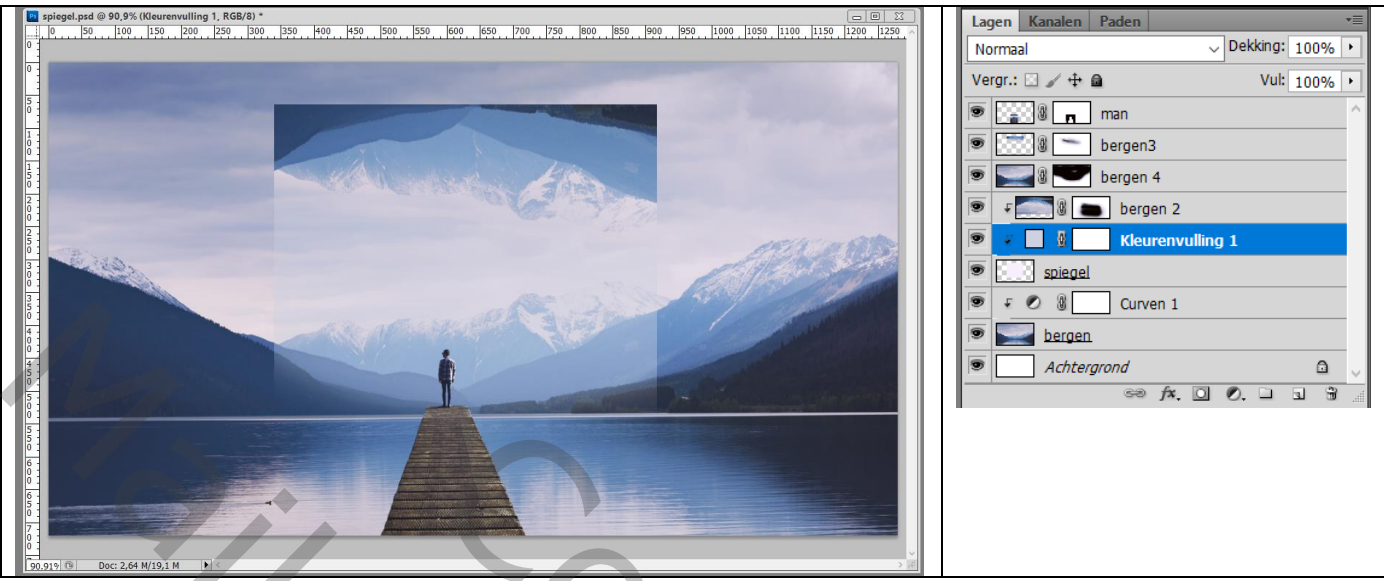

Voeg aan laag "Spiegel" een laagmasker toe; deel onderaan wegvegen, volg de boging onderaan van de donkere bergen (spiegel lijkt achter die donkere bergen te liggen)

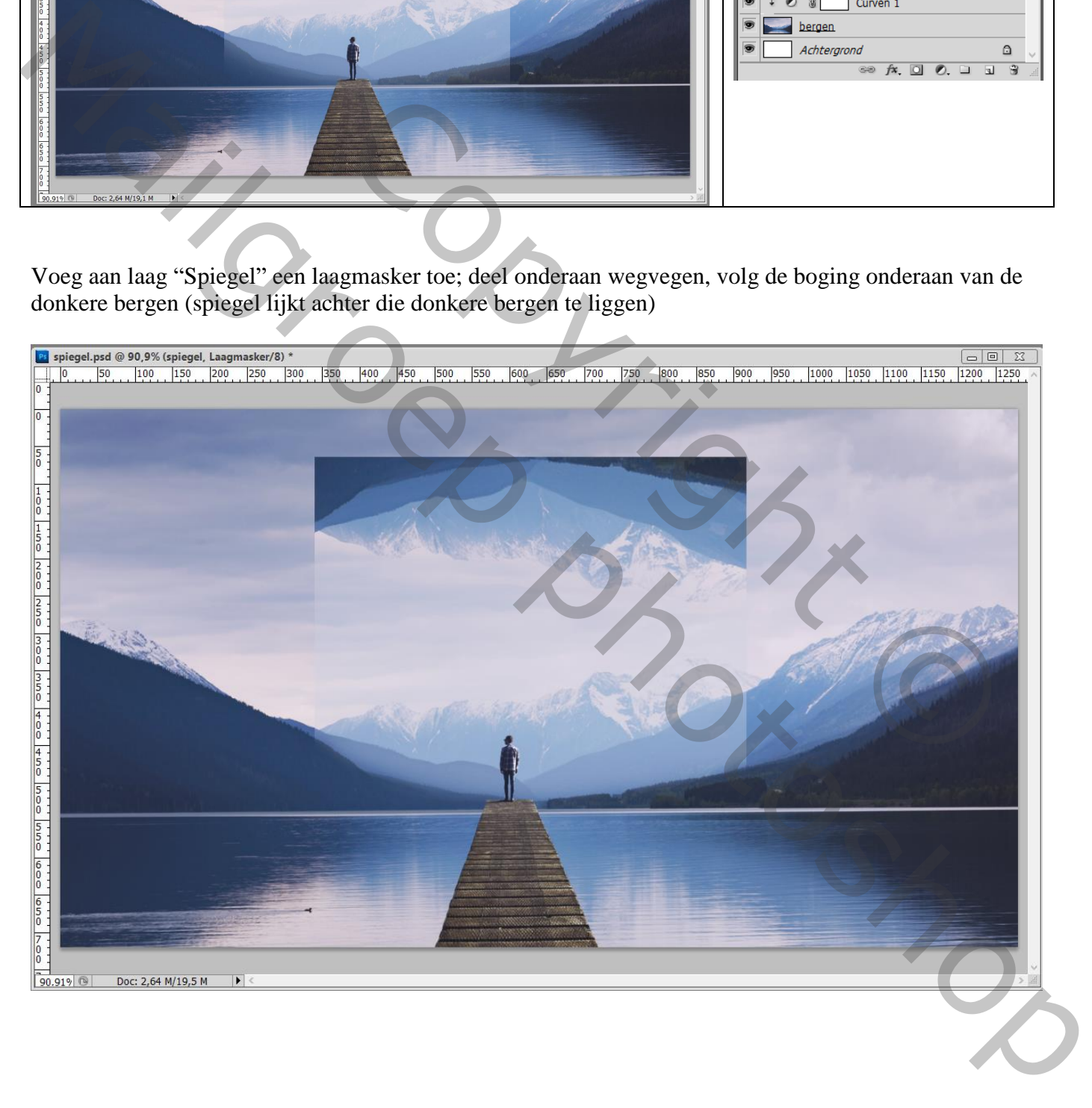

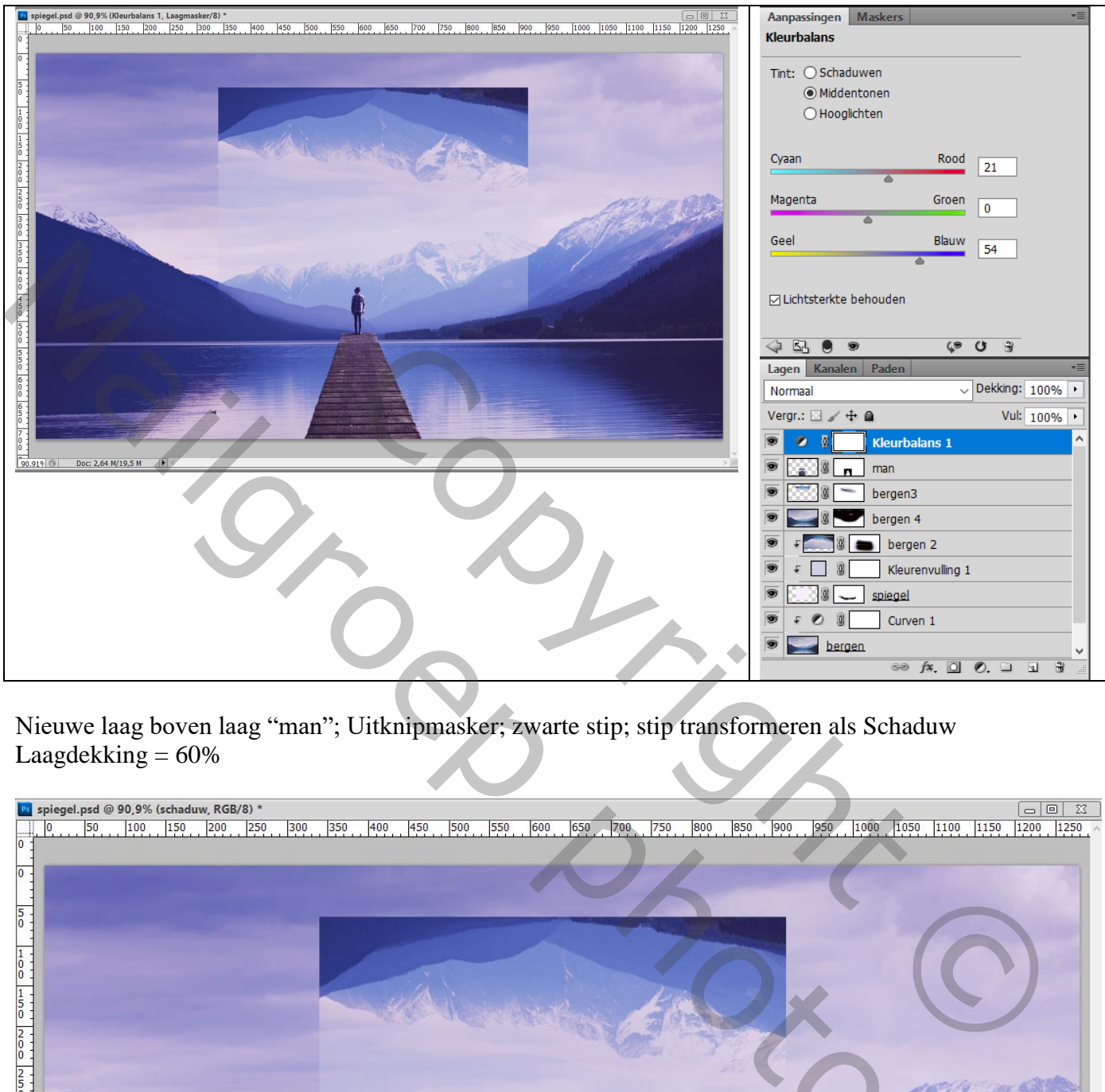

Nieuwe laag boven laag "man"; Uitknipmasker; zwarte stip; stip transformeren als Schaduw Laagdekking  $= 60\%$ 

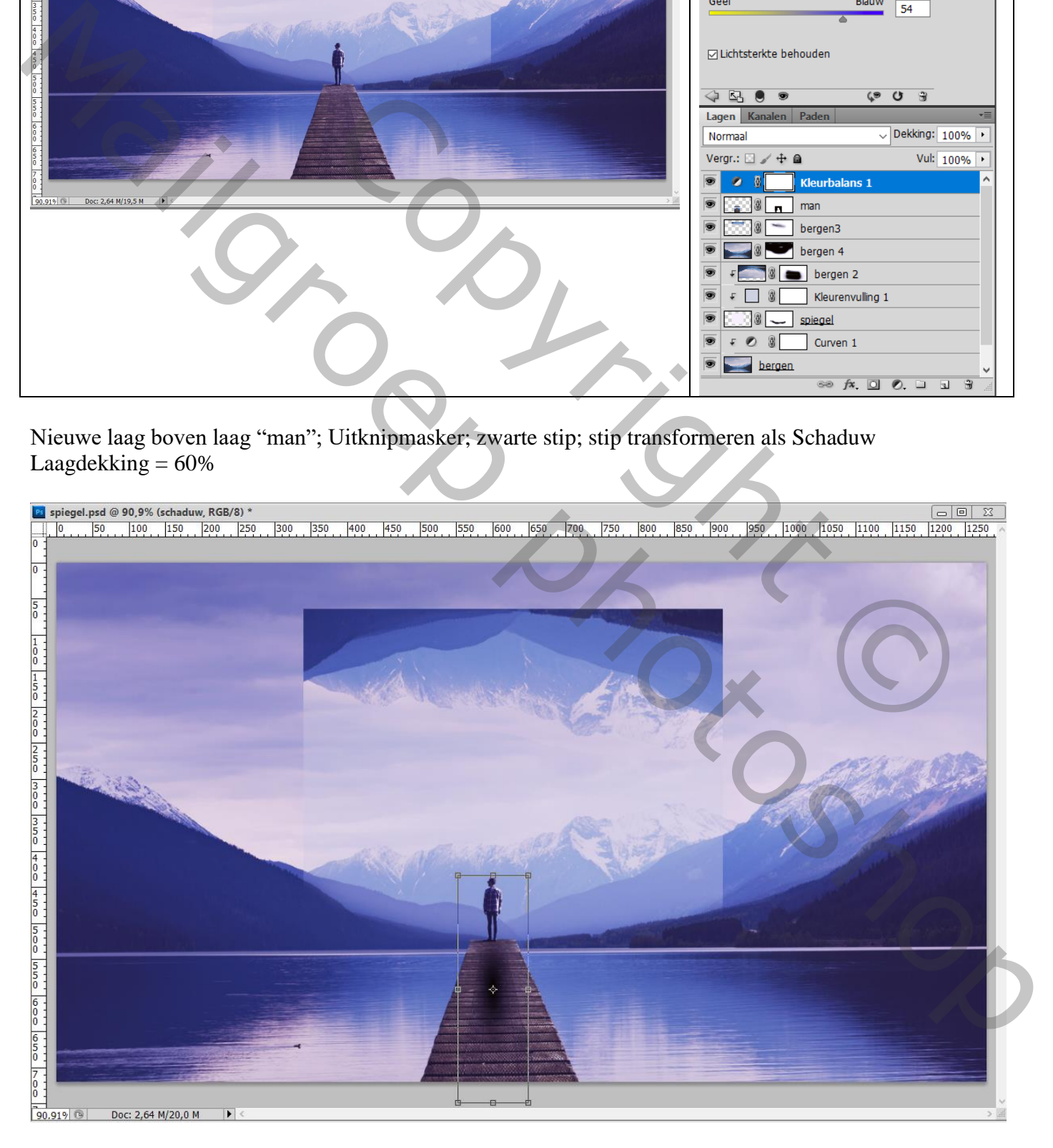

# Bovenste samengevoegde laag maken met Ctrl + Alt + Shift + E Laag dupliceren; nog wat Kleuraanpassingen doen in Camera Raw als je dat wenst

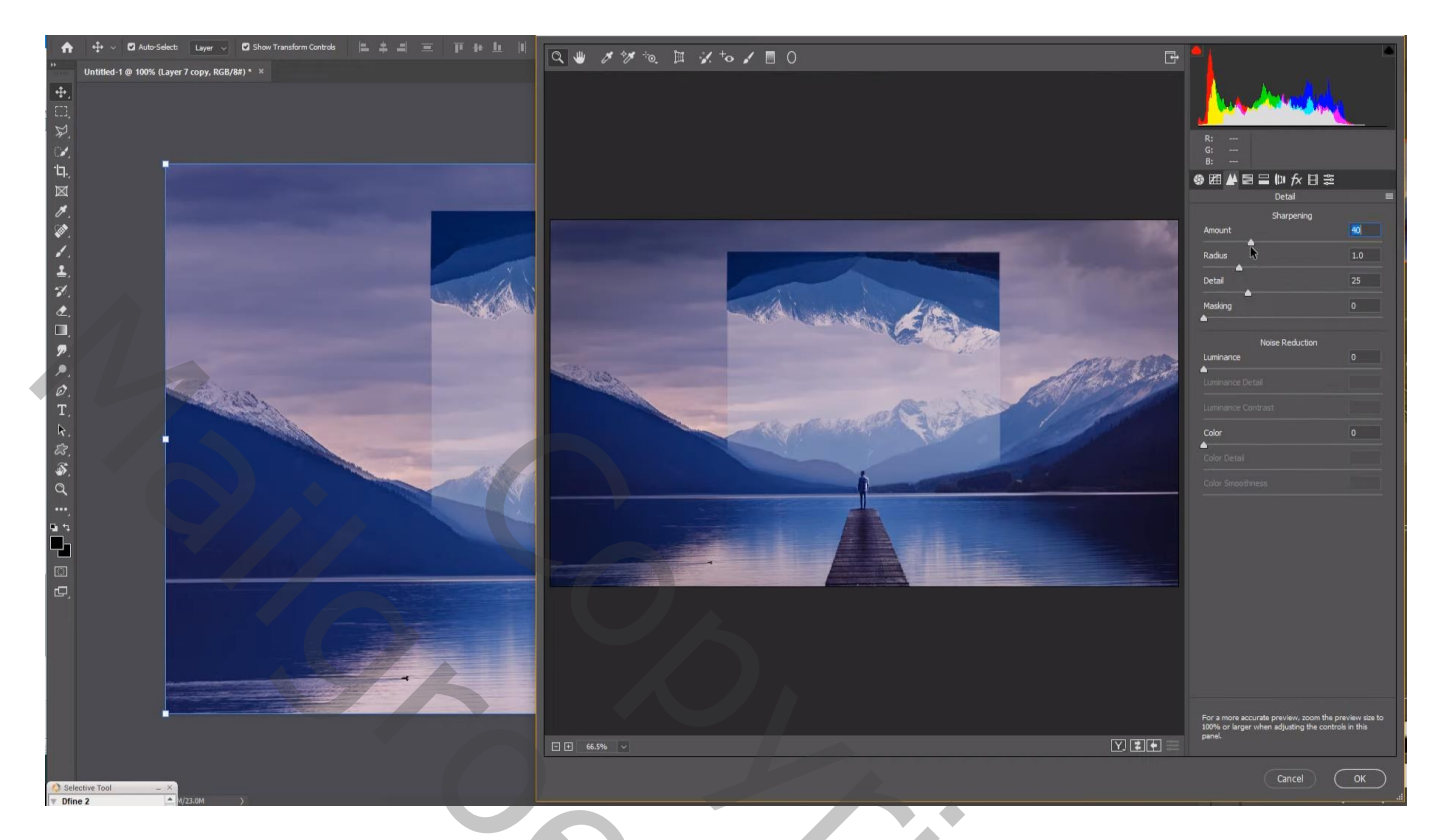

# Filter – Color Efex Pro, Cross Processing, L02, 40%

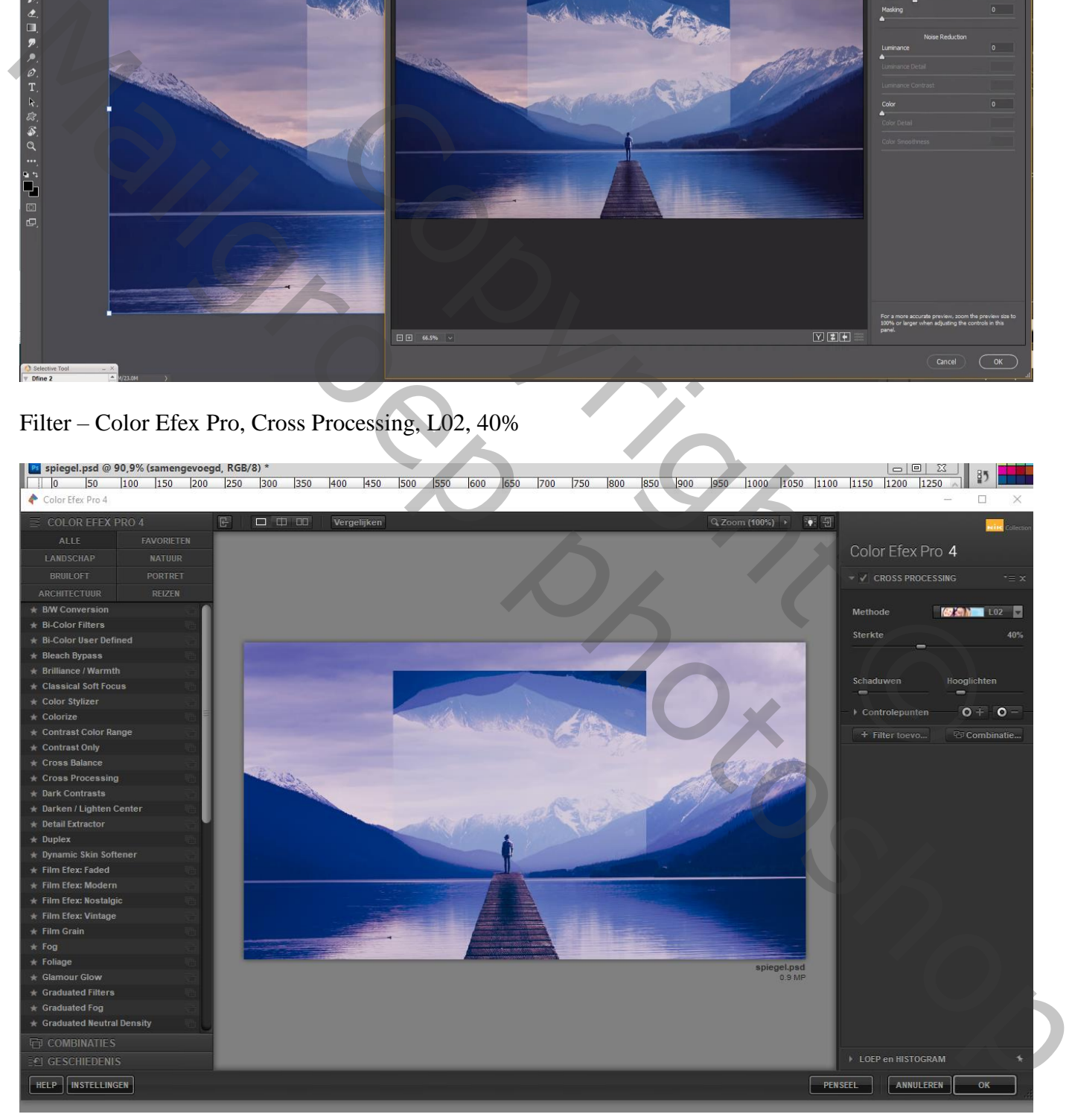

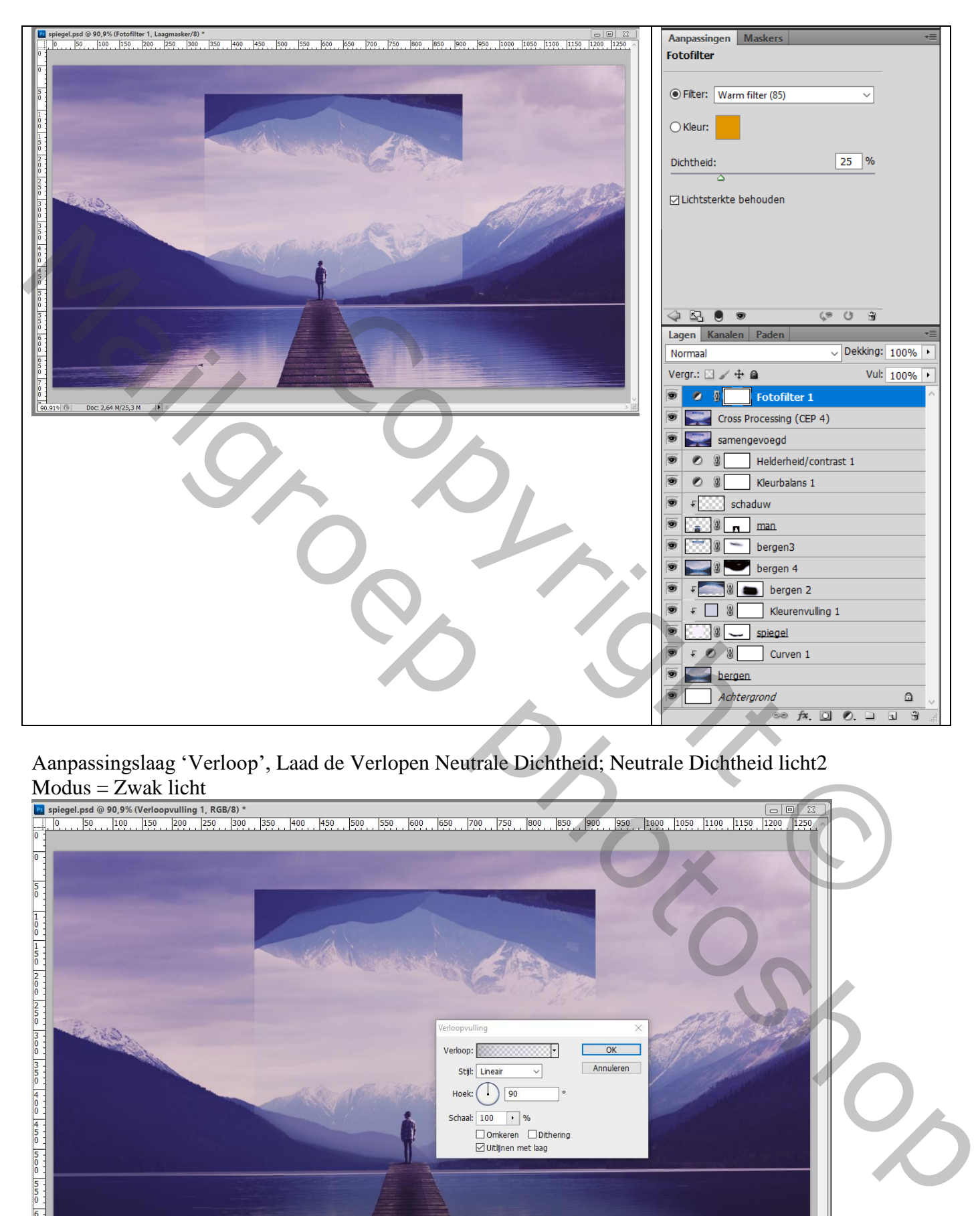

# Aanpassingslaag 'Foto Filter', Warm Filter (85) ; 25%

Aanpassingslaag 'Verloop', Laad de Verlopen Neutrale Dichtheid; Neutrale Dichtheid licht2

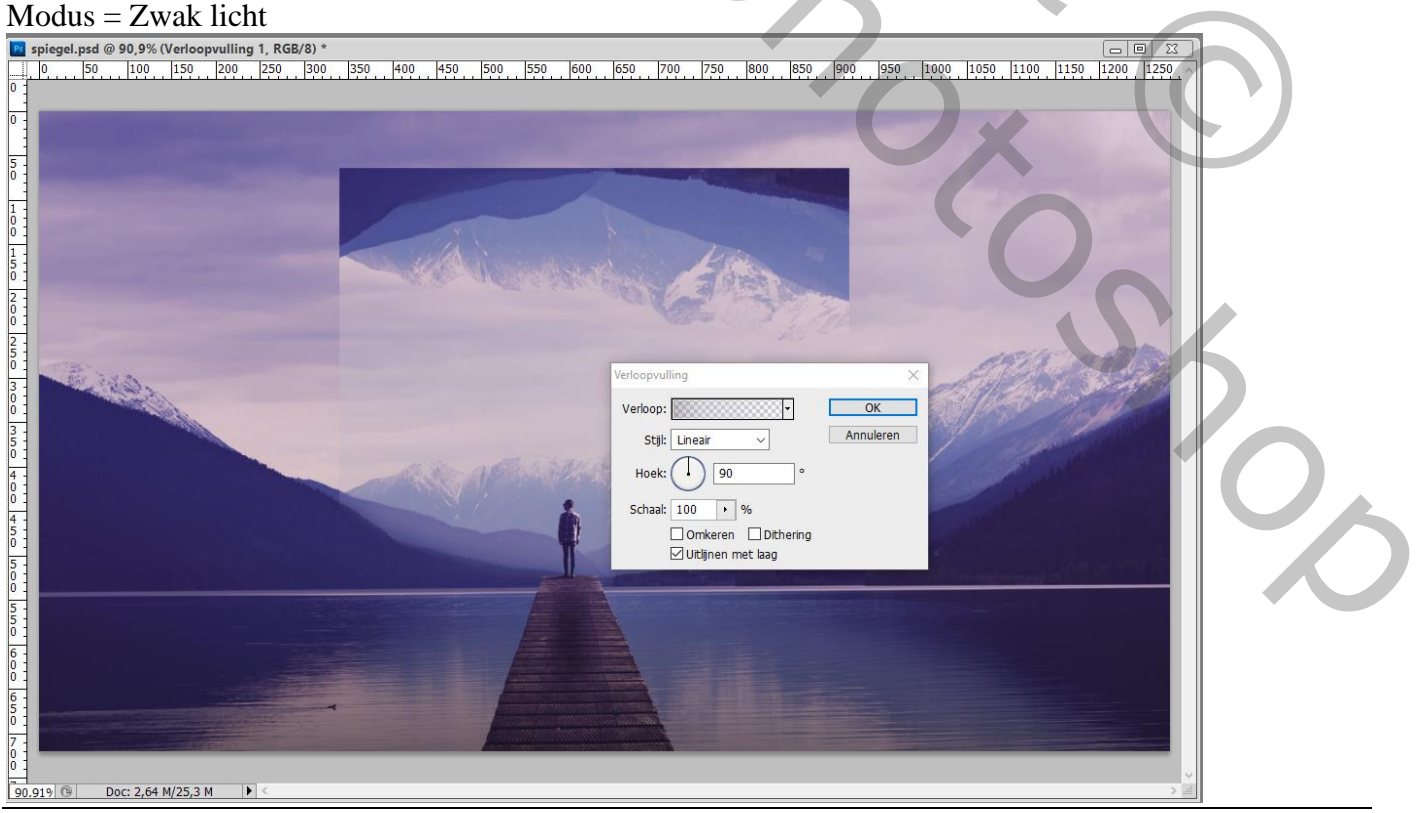

Spiegel – blz. 9 Vertaling T